# Alpha PCI 164–266/300 Microsoft® Windows NT™

# Installation Guide

Order Number: EK–AL266–IG. A01

This document describes how to install Microsoft Windows NT Workstation 3.51 or Windows NT Server 3.51 on an Alpha PCI 164–266/300 system.

**Revision/Update Information:** This is a new manual. **Software Version** Microsoft Windows NT Workstation 3.51 or Windows NT Server 3.51

**Digital Equipment Corporation Maynard, Massachusetts**

#### **April 1996**

Posession, use, or copying of the software described in this publication is authorized only pursuant to a valid written license from Digital or an authorized sublicenser.

While Digital believes the information included in this publication is correct as of the date of publication, it is subject to change without notice.

Digital Equipment Corporation makes no representations that the use of its products in the manner described in this publication will not infringe on existing or future patent rights, no do the descriptions contained in this publication imply the grtanting of licenses to make, use, or sell equipment or software in accordance with the description.

© Digital Equipment Corporation 1995, 1996.

All rights reserved. Printed in U.S.A.

The following are trademarks of Digital Equipment Corporation: Alpha AXP, AlphaGeneration, DECchip, Digital, Digital Semiconductor, the AlphaGeneration design mark, and the DIGITAL logo.

Digital Semiconductor is a Digital Equipment Corporation business. Digital UNIX Version 3.2 for Alpha is a UNIX 93 branded product.

CompuServe is a registered trademark of CompuServe, Inc. Microsoft is a registered trademark and Windows and Windows NT are trademarks of Microsoft Corporation. PS/2 is a registered trademark of International Business Machines Corporation. QLogic is a registered trademark and ISP is a trademark of QLogic Corporation. UNIX is a registered trademark in the United States and other countries, licensed exclusively through X/Open Company, Ltd.

All other trademarks and registered trademarks are the property of their respective owners.

This document was prepared using VAX DOCUMENT Version 2.1.

# **Contents**

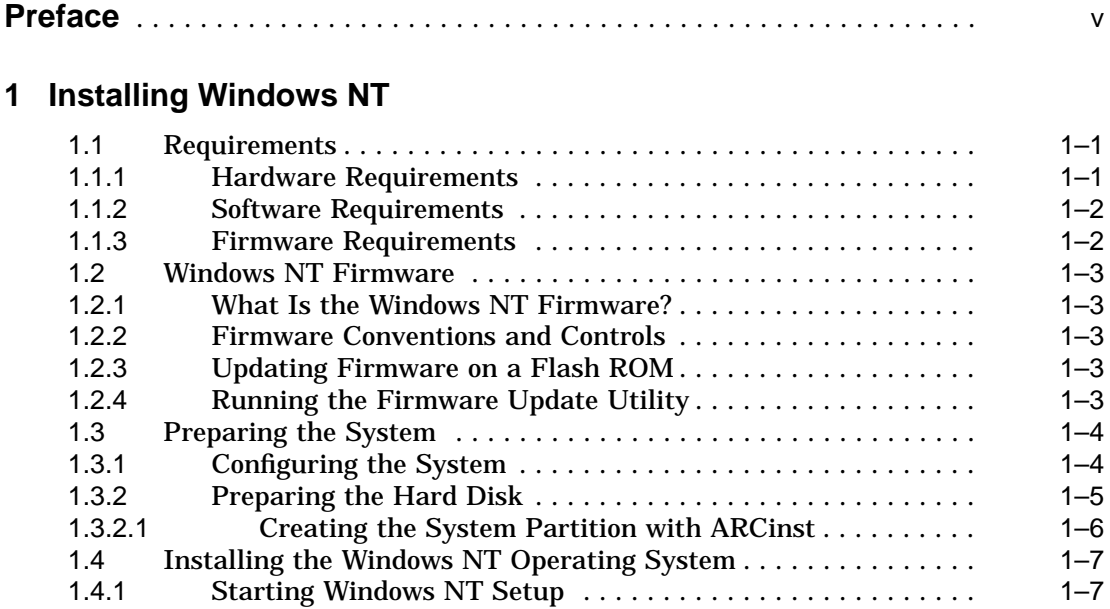

## **A Firmware Menus**

# **B Troubleshooting**

# **Preface**

This document describes how to install the Microsoft Windows NT Workstation 3.51 or Microsoft Windows NT Server 3.51 operating system on the Alpha PCI 164–266/300.

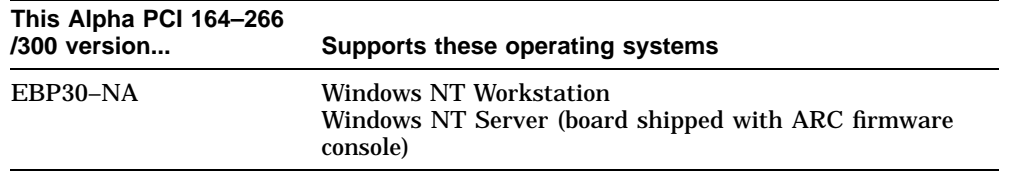

This document supplements Microsoft's documentation and applies only to Microsoft Windows NT Workstation 3.51, or Windows NT Server 3.51 operating system. It may not be accurate for other versions of the Windows NT operating system. Digital recommends that you read this entire document before installing the Windows NT Workstation 3.51 or Windows NT Server 3.51 operating system.

## **Document Conventions and Terms**

The following conventions are used in this document:

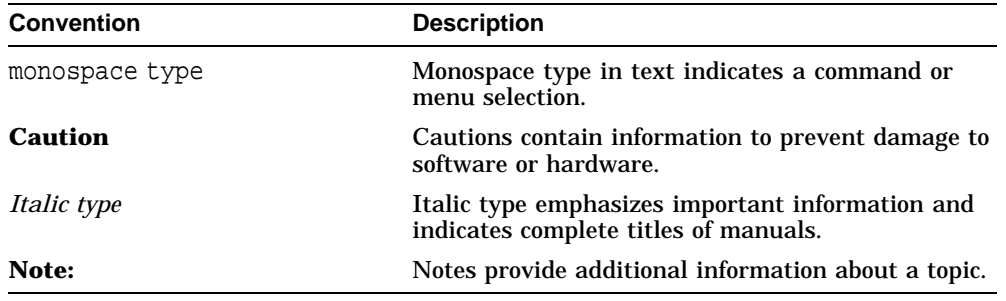

## **Related Documentation**

Refer to the following documents:

- *Alpha PCI 164–266/300 Read Me First*
- *Alpha PCI 164–266/300 User's Manual*
- *Alpha PCI 164–266/300 Design Guide*
- *Alpha Microprocessors Motherboard Debug Monitor User's Guide*
- *Alpha Microprocessors SROM Mini-Debugger User's Guide*

# **1 Installing Windows NT**

### **1.1 Requirements**

This section describes the hardware, software, and firmware requirements to install and boot the Windows NT operating system on a Alpha PCI 164–266 /300 system.

#### **1.1.1 Hardware Requirements**

You need the following hardware to run the Windows NT operating system on an Alpha PCI 164–266/300 system:

- A supported video adapter and monitor
- One or more IDE or SCSI hard disks with 94MB available on the partition that will contain the Windows NT operating system and an additional 5MB available on the system partition
- A SCSI or ATAPI CD–ROM drive
- A 3.5-in, 1.44MB diskette drive
- A PS/2 keyboard
- Memory:
	- The Windows NT Workstation operating system requires a minimum of 16MB of memory (RAM); 32MB is recommended.
	- The Windows NT Server 3.51 operating system requires a minimum of 32MB of memory (RAM).
- Optional components:
	- A PS/2 mouse or other supported pointing device
	- One or more supported network adapters if you want to use the Windows NT operating system on a network

#### **Installing Windows NT 1.1 Requirements**

See the Microsoft Windows NT Hardware Compatibility List for a list of supported devices. You can get a copy of the list from Microsoft's customer service representative at 1–800–426–9400, from CompuServe Information Systems in Library 1 of the WINNT forum (GO WINNT), or Library 17 of the MSWIN32 forum (GO MSWIN32).

#### **1.1.2 Software Requirements**

You need the following software to install the Windows NT operating system on a Alpha PCI 164–266/300 system:

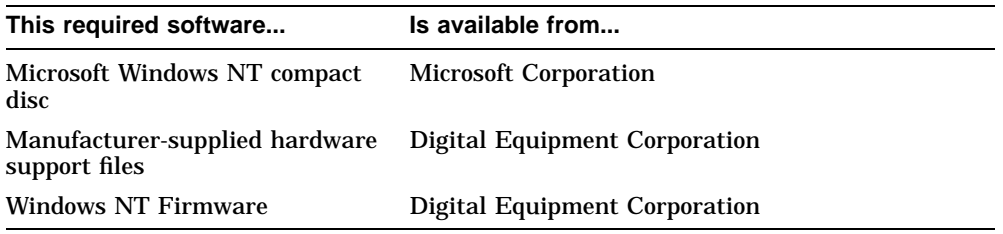

#### **1.1.3 Firmware Requirements**

Updating to the newest firmware allows you to take advantage of bug fixes and new functionality. The following table lists the minimum firmware version required for running the Windows NT operating system. To determine if your firmware requires updating, compare the minimum firmware version for your system with the version displayed in the firmware menus.

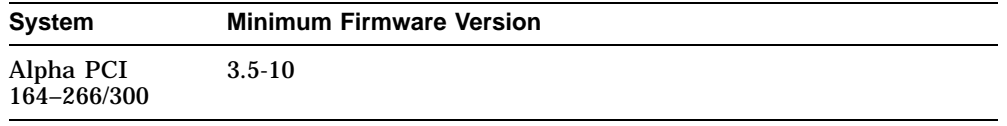

**Note**

Firmware that is below the minimum firmware version is not compatible with the supported version of the Windows NT operating system and must be updated before the installation. For information about how to update the firmware, see Chapter 2.

**Installing Windows NT 1.2 Windows NT Firmware**

### **1.2 Windows NT Firmware**

This section describes how to use and update the Windows NT Firmware. This firmware is provided on your Firmware Update diskette and is required to install and boot the Windows NT operating system. See Appendix A for a list of the firmware menus. See Appendix B for solutions to common problems.

#### **1.2.1 What Is the Windows NT Firmware?**

The Windows NT Firmware initializes the system and enables you to install and boot the Windows NT 3.51 operating system. The firmware resides in a flash ROM.

#### **1.2.2 Firmware Conventions and Controls**

The currently selected option in a menu is highlighted. To select and choose different options in the Windows NT Firmware menus, use the following keys:

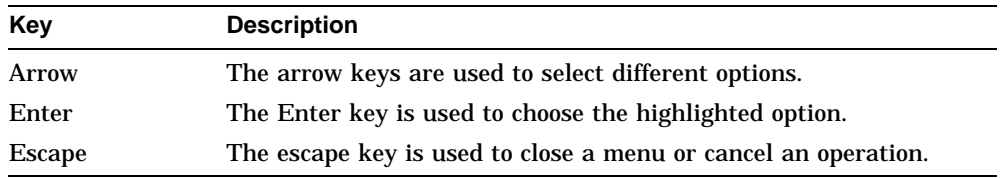

When you power on your system, the firmware displays a blue screen on the monitor and initializes the firmware drivers. To interact with the firmware, autoboot must be canceled. If autoboot is enabled, cancel it by pressing the escape key before the time-out period expires.

#### **1.2.3 Updating Firmware on a Flash ROM**

Your system was shipped with firmware diskettes that contain the debug console and, depending on the model number purchased, firmware which supports either Windows NT or Digital UNIX.

The firmware utility found on the diskettes will update the firmware in the flash ROMs if needed.

#### **1.2.4 Running the Firmware Update Utility**

Before you start, check to see if the CDROM drive contains a CD. If it does, remove it.

- 1. Turn on system power. After initialization, the Boot menu will appear.
- 2. Insert the Firmware Update diskette into the floppy drive.
- 3. From the Supplementary menu, select "Install New Firmware"

#### **Installing Windows NT 1.2 Windows NT Firmware**

4. From the Firmware Update menu, select "Update Windows NT Firmware"

The system will begin checking drivers and then ask:

Update flash with mult()disk()fdisk()\pc64nt.rom

(For Windows NT, pc64nt.rom is the firmware to be updated.)

Use the arrow keys to highlight "Yes" to update (the default is "No"), then press Return to invoke your selection.

The Firmware Update Utility will update the Flash ROM contents for the selected operating support firmware.

If the installed console firmware does not match the revision code of the operating system support firmware, the program will ask if you want to update the console. Digital recommendeds that you do so for normal firmware updates or re-installs.

When complete, the system will ask you to power cycle the system to bring up new firmware. Depending on the firmware you flashed, you may need to reset Bootopt to the intended operating system. Refer to the AlphaPCI 64-275 or AlphaPCI 164-266/300 User's Manual for information about the bootopt command.

#### **1.3 Preparing the System**

This section describes how to configure the system and prepare the hard disk for installing the Windows NT operating system on an Alpha PCI 164–266/300.

The firmware automatically sets the system parameters to the configuration encountered on power up. If an error occurs because, for example, you install an option which is not recognized, or because you want to change the graphics monitor's resolution, you will need to follow the steps outlined Section 1.3.1.

#### **1.3.1 Configuring the System**

The system must be configured before you can install the Windows NT operating system. Configuring the system defines the default system partition and describes the hardware. If your system has not been configured, follow this procedure:

- 1. From the Boot menu that appears when you turn on power to your system, choose Supplementary menu....
- 2. From the Supplementary menu, choose Set up the system....

#### **Installing Windows NT 1.3 Preparing the System**

- **Step From the Setup menu, Typical values to use...** 1. Define the default system partition Set default environment variables Media: SCSI Hard Disk SCSI bus number: 0 SCSI ID: 0 Partition: 1 **Note:** Defining the default system partition may remove any existing boot selections. 2. Describe your hardware Set default configuration Monitor resolution: 1024x768 First floppy drive capacity: 3.5˜ 1.44MB Second floppy drive capacity: None Keyboard: U.S. 101-key keyboard SCSI host ID: 7 **Note:** SCSI host ID refers to the SCSI ID of the SCSI host adapter on a given SCSI bus. 3. Save the changes Supplementary menu, and save changes...
- 3. Enter the appropriate values for your system. If you are unsure of the values for your system, use the following typical values:

#### **1.3.2 Preparing the Hard Disk**

The system partition is the disk partition that contains the hidden files OSLOADER.EXE and HAL.DLL in the subdirectory \OS\WINNT351. If the system partition is large enough, it can also contain the Windows NT operating system, or you may choose to use a separate partition. The system partition and the Windows NT operating system can also be on different hard disks.

If you have a new hard disk or if you do not have the required system partition on your hard disk, you must create the system partition on the hard disk using ARCinst before you install the Windows NT operating system.

#### **Installing Windows NT 1.3 Preparing the System**

#### **1.3.2.1 Creating the System Partition with ARCinst**

ARCinst is used to create the system partition on a hard disk; it is located on the Windows NT 3.51 compact disc.

#### **CAUTION**

**Do not use ARCinst to create partitions other than the system partition. Doing so will prevent your system from booting successfully.**

The following procedures describe how to use ARCinst.

#### **Starting ARCinst**

To start ARCinst, follow this procedure:

- 1. Insert the Windows NT compact disc in the CD–ROM drive.
- 2. Restart your computer.
- 3. From the Boot menu, choose Run a Program.
- 4. Type  $cd$ : \alpha\arcinst and press the Enter key.

#### **Deleting a Partition**

If you do not have the required free space to create a partition, you may need to delete other partitions on your hard disk. To delete a partition using ARCinst, follow this procedure:

- 1. From the ARCinst main menu, choose Configure Partitions.
- 2. From the Configure Partitions menu, choose Delete a Partition.
- 3. If you have multiple hard disks, choose the disk from which to delete a partition.
- 4. From the list of existing partitions, choose the partition you want to delete.

#### **Creating the System Partition**

To create the system partition on a hard disk using ARCinst, follow this procedure:

- 1. From the ARCinst main menu, choose Configure Partitions.
- 2. From the Configure Partitions menu, choose Create System Partition.
- 3. If you have multiple hard disks, choose the disk on which to create the partition.

#### **Installing Windows NT 1.3 Preparing the System**

- 4. Set the system partition to 100 megabytes. ARCinst will then create the system partition and format it using the FAT file system.
- 5. The following message will appear on your screen: Do you want to make this the system partition  $(y/n)$ ?

Press the N key.

**CAUTION**

**The system partition will be set incorrectly if the Y key is pressed in response to this message. Press the N key. The ARCinst program will create the system partition.**

#### **Exiting from ARCinst**

To leave ARCinst and to return to the firmware menus, choose Exit from the ARCinst main menu.

## **1.4 Installing the Windows NT Operating System**

This chapter supplements the Microsoft Windows NT installation guide for installing the Windows NT operating system on an Alpha PCI 164–266/300 system that has been prepared as described in the preceding chapters. If you encounter any problems while installing the Windows NT operating system, see Appendix B for solutions to some common problems.

If you already have a previous version of Windows NT installed, see the Microsoft Windows NT installation guide for information about how to upgrade to a new version of the operating system.

#### **1.4.1 Starting Windows NT Setup**

Windows NT Setup installs the Windows NT operating system; it is located on the Microsoft Windows NT compact disc. Windows NT Setup provides a brief description of available key functions at the bottom of the screen.

The following procedure supersedes the Starting Setup on a RISC-Based Computer section of the Microsoft Windows NT installation guide.

To start the Windows NT Setup program, follow this procedure:

- 1. Insert the Windows NT compact disc in the CD–ROM drive.
- 2. Restart your computer.
- 3. From the Boot menu, choose Supplementary menu....
- 4. From the Supplementary menu, choose Install Windows NT from CD--ROM.

#### **Installing Windows NT 1.4 Installing the Windows NT Operating System**

- 5. Insert the Alpha PCI 164–266/300 Windows NT Installation Diskette in the diskette drive. During Windows NT installation, you will be asked to specify the type of computer you have. Select Other. The system will access the installation diskette and display a list of choices. Select EB164 and press Return to continue.
- 6. Follow the instructions on the screen.

**Note**

If you have an Alpha Windows NT driver diskette for your video card, you can use the driver to install the Windows NT operating system. Follow this procedure:

- 1. Choose Custom Setup.
- 2. Choose display type Other, and insert the graphics disk driver when asked for the manufacturer-supplied hardware support disk.

# **A Firmware Menus**

This appendix lists the main Windows NT Firmware menus. These examples are similar to the menus you will see when you use the Windows NT Firmware. The text of some of the options may differ, and some options may not always be available.

Boot menu:

Boot the default operating system Boot an alternate operating system Run a program Supplementary menu...

Supplementary menu:

Install new firmware Install Windows NT from CD˘ROM Set up the system... (Displays the Setup menu.) Display hardware configuration Boot menu...

Setup menu:

Set system time Set default environment variables Set default configuration Manage boot selections menu... (Displays boot selections menu.) Setup autoboot Machine specific setup... (Choose this option to change the operating system for which the firmware should be loaded from the firmware ROM on power-up.) Edit environment variables Reset system to factory defaults Help Supplementary menu, and do not save changes...

#### **Firmware Menus**

Supplementary menu, and save changes. (If the configuration was changed, the Supplementary Menu, and save changes... option restarts the firmware instead of returning you to the Supplementary menu.) Boot selections menu:

Add a boot selection Change a boot selection Check boot selections Delete a boot selection Dump boot selections Rearrange boot selections Setup menu...

# **B Troubleshooting**

This appendix provides solutions to some of the common problems you may encounter while you use the Windows NT Firmware and install the Windows NT operating system.

#### **Problem**

When you turn on your computer, no blue screen is displayed.

#### **Possible Solutions**

Make sure that:

- The computer is properly plugged into an ac outlet and is turned on.
- The monitor is turned on and is plugged into an ac outlet or into the back of your computer, as appropriate for your monitor's power cable.
- The video card is correctly connected to the monitor.
- The flash ROM update procedure was performed correctly. After verifying that the flash ROM update procedure was performed correctly, check the output of COM1 for error messages. COM1 should be set to 9600 baud, 8 data bits, 1 stop bit, no parity.
- The console selection stored in non-volatile RAM and the Boot Option jumper are set properly, and check the output of COM1 for debug monitor messages. See the Alpha PCI 164–266/300 user's guide for information on the Boot Option jumper and see the *Alpha Microprocessors Motherboard Debug Monitor User's Guide*, EK–AMEBD–UG, for information on the boot opt command.

#### **Problem**

While booting the Windows NT operating system, you receive one of the following error messages:

- The required system file DISPLAY\_DRIVER.DLL is bad or missing.
- The required system file DISPLAY\_DRIVER.SYS is bad or missing.

### **Troubleshooting**

#### **Possible Solutions**

These error messages indicate video driver problems. Use the following table to solve common video driver problems:

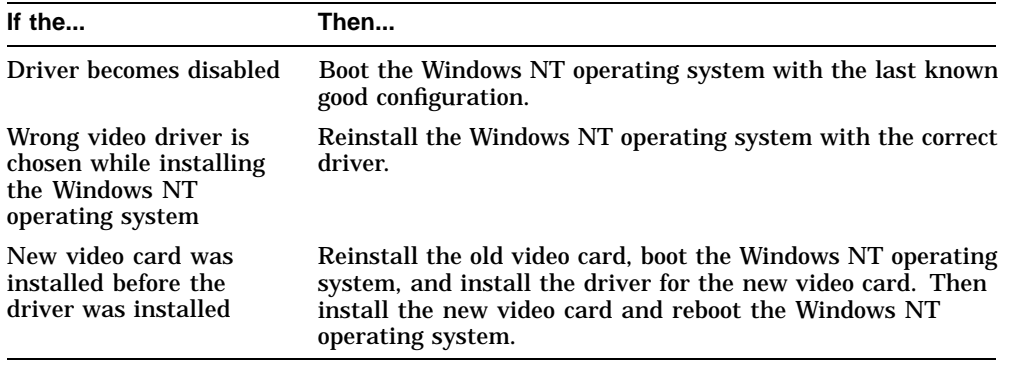